## **SOLUCION PROBLEMAS DEL NAVEGADOR MOZILA FIREFOX 3.0 y PARA ACCEDER A "MI CUENTA" EN FAMA**

Si no se ha añadido la Autoridad de Certificación FNMT en el navegador Mozila a partir de la versión 3, el enlace *Mi cuenta* muestra este mensaje de advertencia:

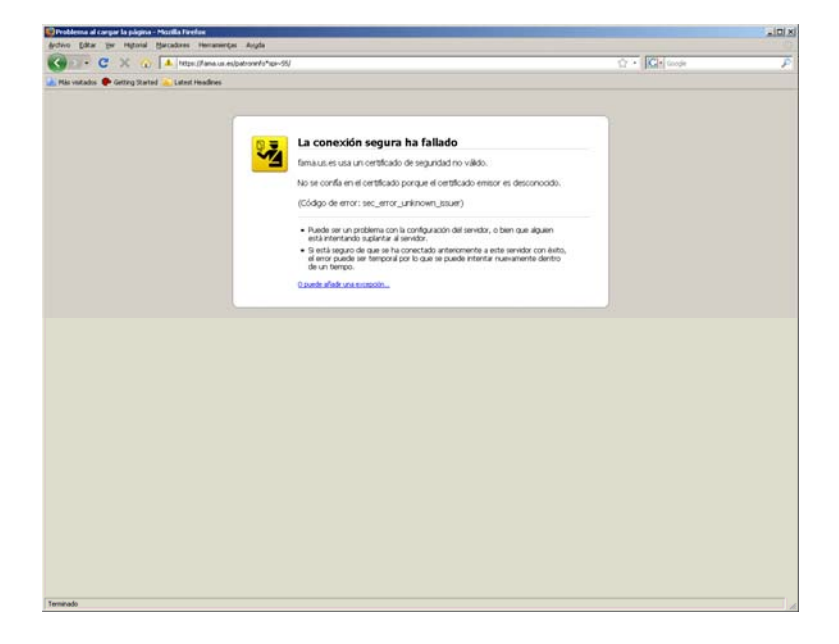

El problema no es del servidor. Es el navegador el que no reconoce la Autoridad de Certificación que ha expedido el certificado a FAMA. Debe resolverse en cada ordenador que quiera tener acceso. Es necesario añadir la Autoridad de Certificación en el navegador.

## 1.- Obtener el Certificado Raíz de la Autoridad de Certificación de la FNMT

En la dirección http://www.us.es/servicios/sic/servusus/firmelec/servicio, abrir el enlace:

Descargar e instalar el Certificado Raíz de la Autoridad de Certificación de la FNMT en el navegador.

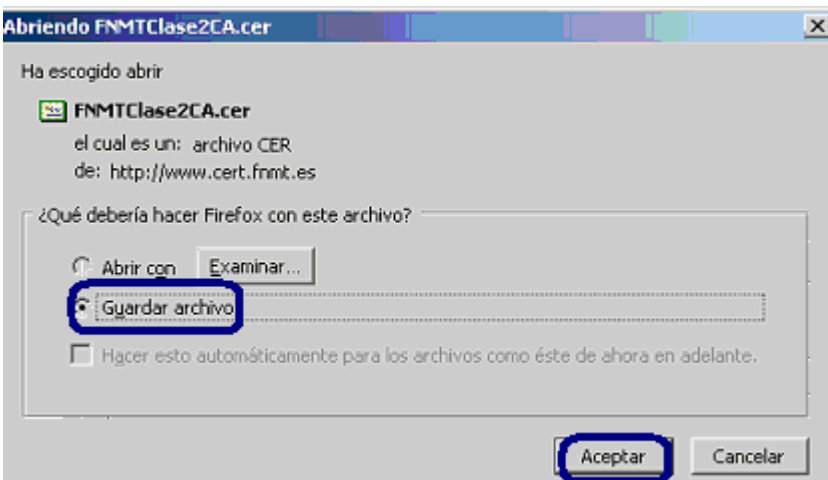

Hay que guardar el archivo en el directorio de nuestra elección, para después utilizarlo para incluir la Autoridad Certificadora FNMT en la lista de Autoridades reconocidas.

2.- Incluir la Autoridad de Certificación en la en la lista de Autoridades reconocidas

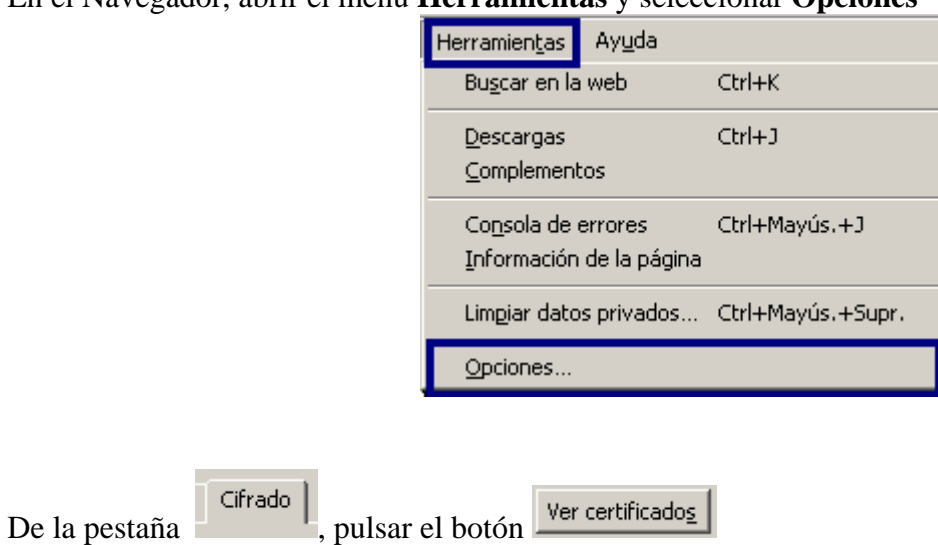

En el Navegador, abrir el menú **Herramientas** y seleccionar **Opciones** 

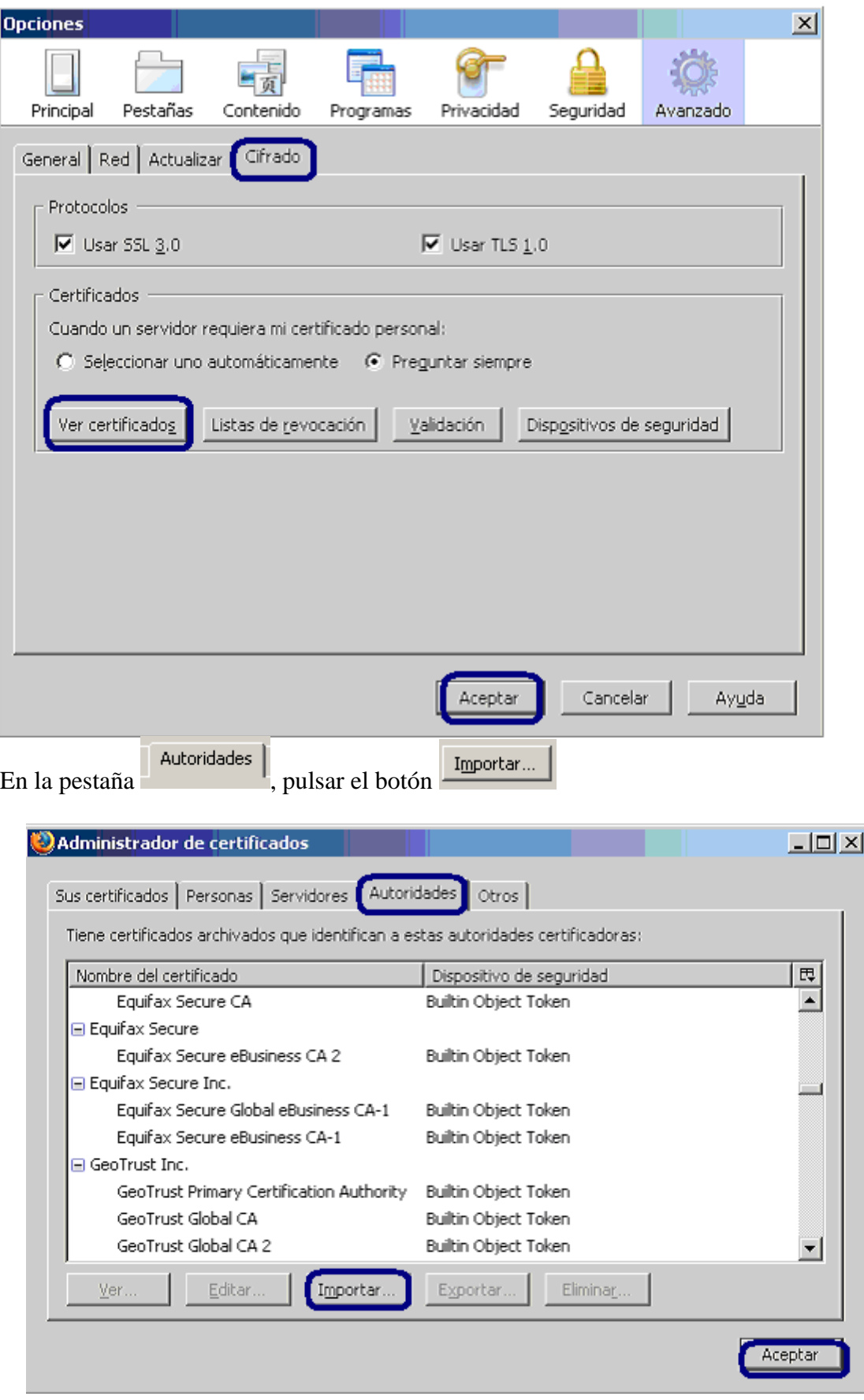

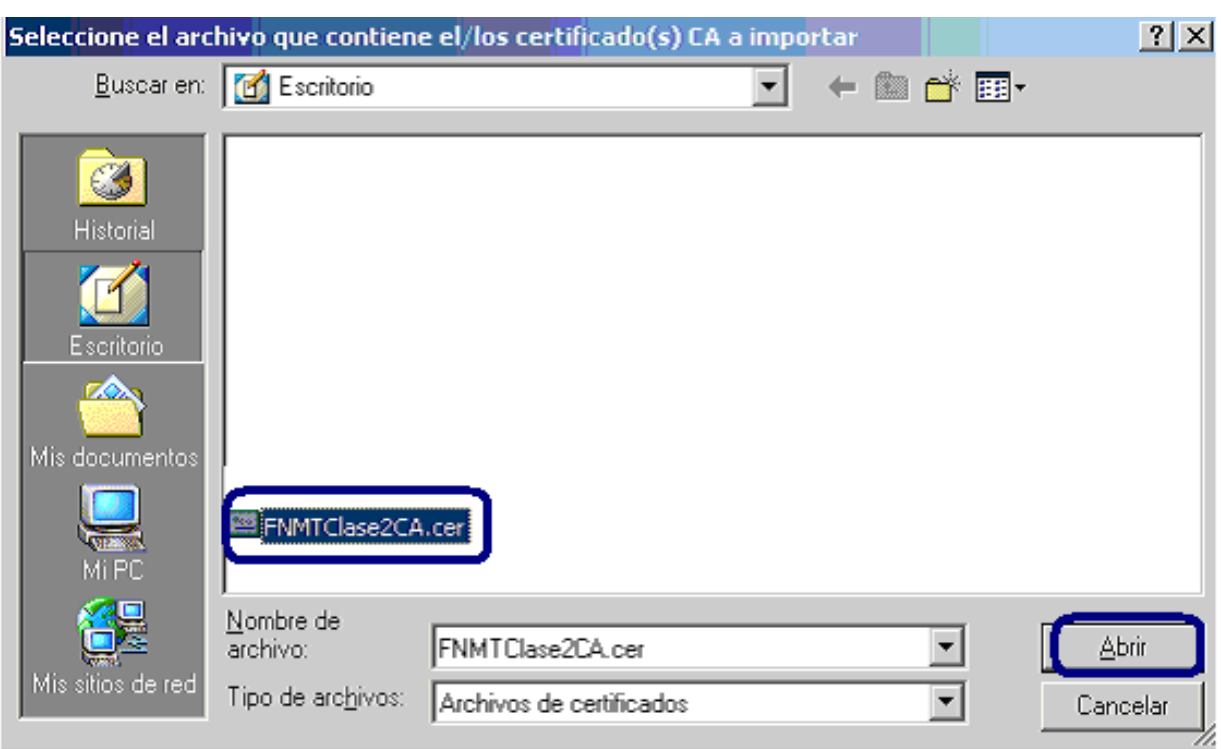

Seleccionar el archivo que hemos bajado en el directorio en el que lo dejamos.

En este cuadro de diálogo marcar **las tres opciones que se ofrecen a la** pregunta :

*¿Quiere confiar en "Autoridad certificadora (sin nombre)" para los siguientes propósitos?* 

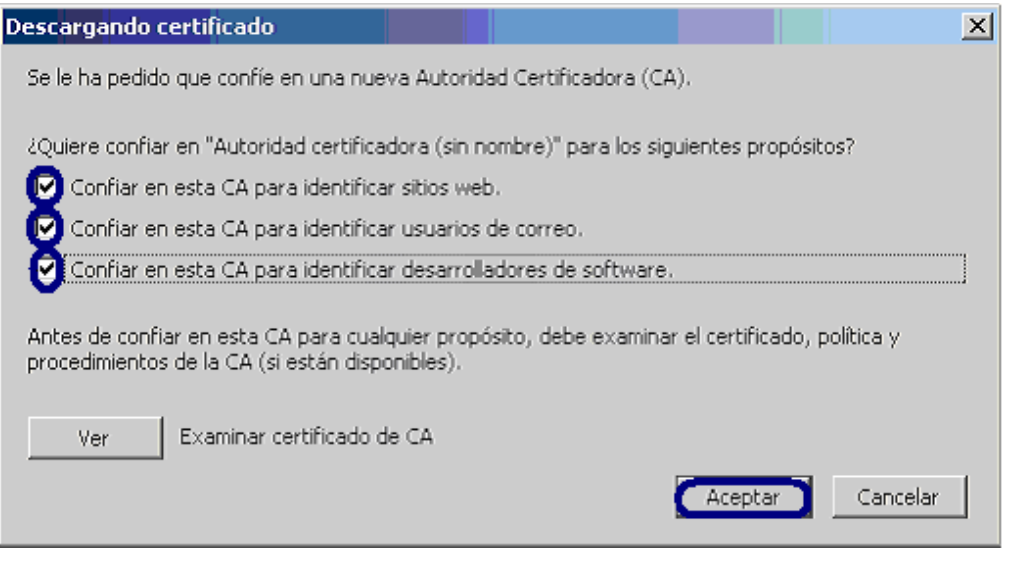

incluida en la lista de Autoridades

Al pulsar el botón **Aceptar**, la Autoridad Certificadora FNMT quedará

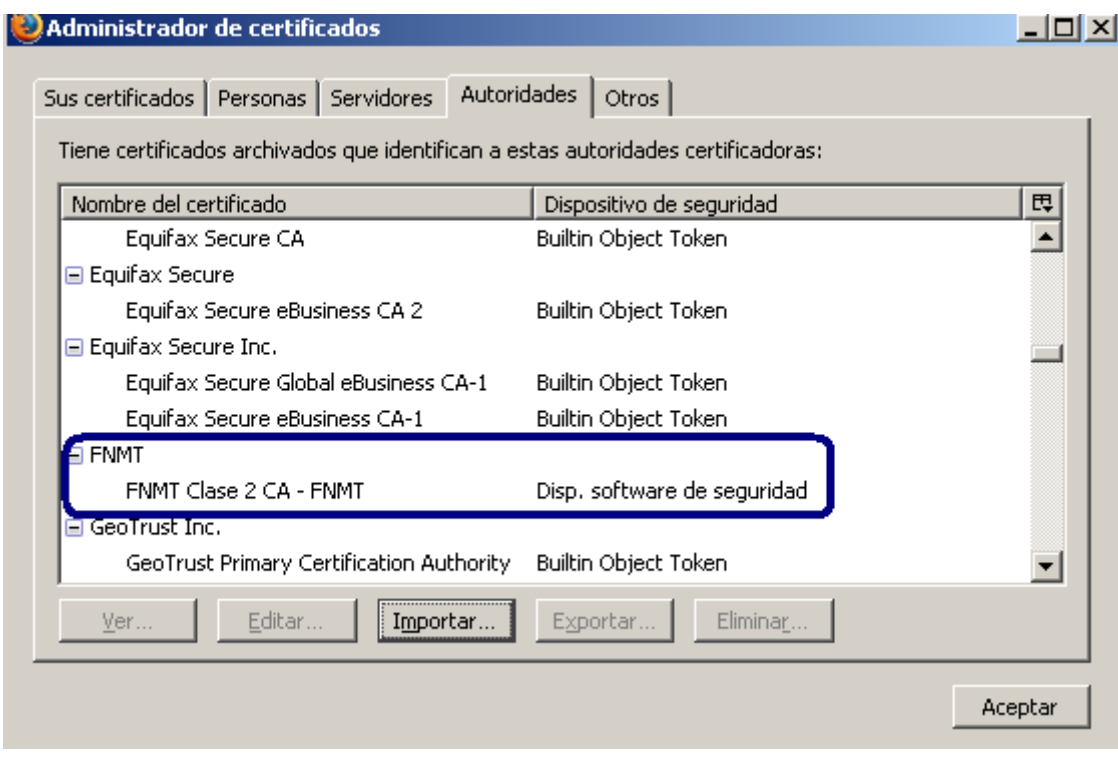

Aceptar , comprobamos que el mensaje de advertencia ha Tras pulsar el botón.